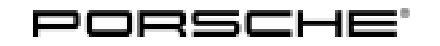

## Symptom-based workshop manual Service

55/20 ENU 2470

### **Engine Symptom - Rough-Running engine in Near-Idle Range: Re-Programming DME Control Unit (SY 55/20)**

### **Change overview**

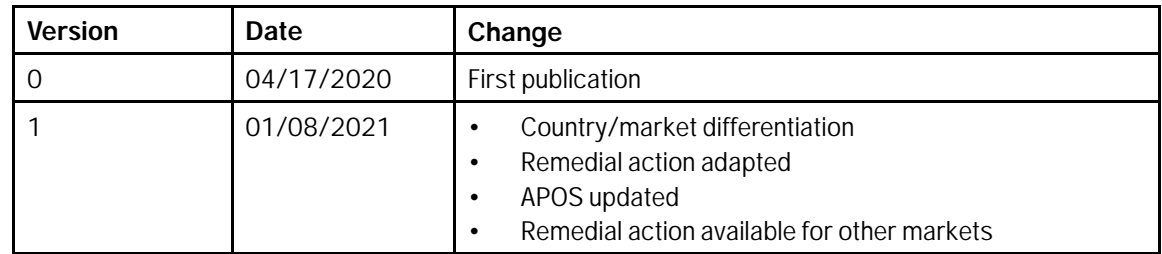

### Model Line: **Macan (95B)**

- Model Year: **As of 2019 up to 2020**
- Equipment: **2.0-litre 4-cylinder petrol engine (engine type: EA888)**

### Subject: **DME control unit**

Symptom: Due to a software error in the DME Control unit, the engine on the affected vehicles may experience rough running while driving at engine speeds near the idle range at idle speed.

At least one of the following entries is stored in the fault memory of the control unit:

P001100 Intake camshaft adjustment, bank 1 – setpoint position not reached (003A16) P001400 Exhaust camshaft adjustment, bank 1 – setpoint position not reached (003A15)

Cause: The adaptation values for camshaft control are out of tolerance.

Remedial In the event of a customer complaint, re-program the DME control unit.

### Action:

### **Information**

The total time required for control unit programming is **approx. 13 minutes**.

### **Required tools**

- 
- Tool: **9900 PIWIS Tester 3** with PIWIS Tester software version **39.900.040** (or higher) installed. • **Battery charger** with a current rating of **at least 90 A**, e.g. **VAS 5908 Battery charger 90A**.

### **Preparatory work**

### **NOTICE**

**Fault entry in the fault memory and control unit programming aborted due to undervoltage.**

- **Increased current draw during diagnosis or control unit programming can cause a drop in voltage, which can result in one or more fault entries and the abnormal termination of the programming process.**
- **Before starting control unit programming, connect a suitable battery charger with a current rating of at least 90 A to the vehicle.**

### **NOTICE**

**Control unit programming will be aborted if the WLAN connection is unstable.**

- **An unstable WiFi connection can interrupt communication between the PIWIS Tester and the vehicle communication module (VCI). As a result, control unit programming may be aborted.**
- **During control unit programming, always connect the PIWIS Tester to the vehicle communication module (VCI) via the USB cable.**

### **NOTICE**

**Control unit programming will be aborted if the vehicle key is not recognized.**

- **If the driver's key is not recognized in vehicles with Porsche Entry & Drive, programming cannot be started or will be interrupted.**
- **Switch on the ignition using the original driver's key. To do this, replace the control unit in the ignition lock with the original driver's key if necessary.**
- Work Procedure: 1 Carry out general preliminary work for control unit programming as described in  $\Rightarrow$  *Workshop Manual '9X00IN Basic instructions and procedure for control unit programming - section on "Preliminary work"'*.
	- 2 Switch on the ignition using the **original driver's key**.

For vehicles with 'Porsche Entry & Drive', do this by replacing the component in the ignition lock with the original vehicle key if necessary.

### **Re-programming DME control unit**

### **NOTICE**

**Use of a PIWIS Tester software version that is older than the prescribed version.**

- **Measure is ineffective**
- **Always use the prescribed version or a higher version of the PIWIS Tester software for control unit programming or coding.**

### Page 2 of 7 **AfterSales**

## Symptom-based workshop manual Service

Work

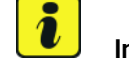

### Procedure: **I**nformation

It is imperative that the PIWIS Tester remains online during control unit programming so that backup documentation of the software versions installed on the control units **before and after programming** is sent to the Porsche After Sales systems.

1 The basic procedure for programming a control unit is described in the Workshop Manual  $\Rightarrow$ *Workshop Manual '9X00IN Basic instructions and procedure for control unit programming using the PIWIS Tester - section on "Programming"'*.

### **Specific information on control unit programming in the context of this Technical Information:**

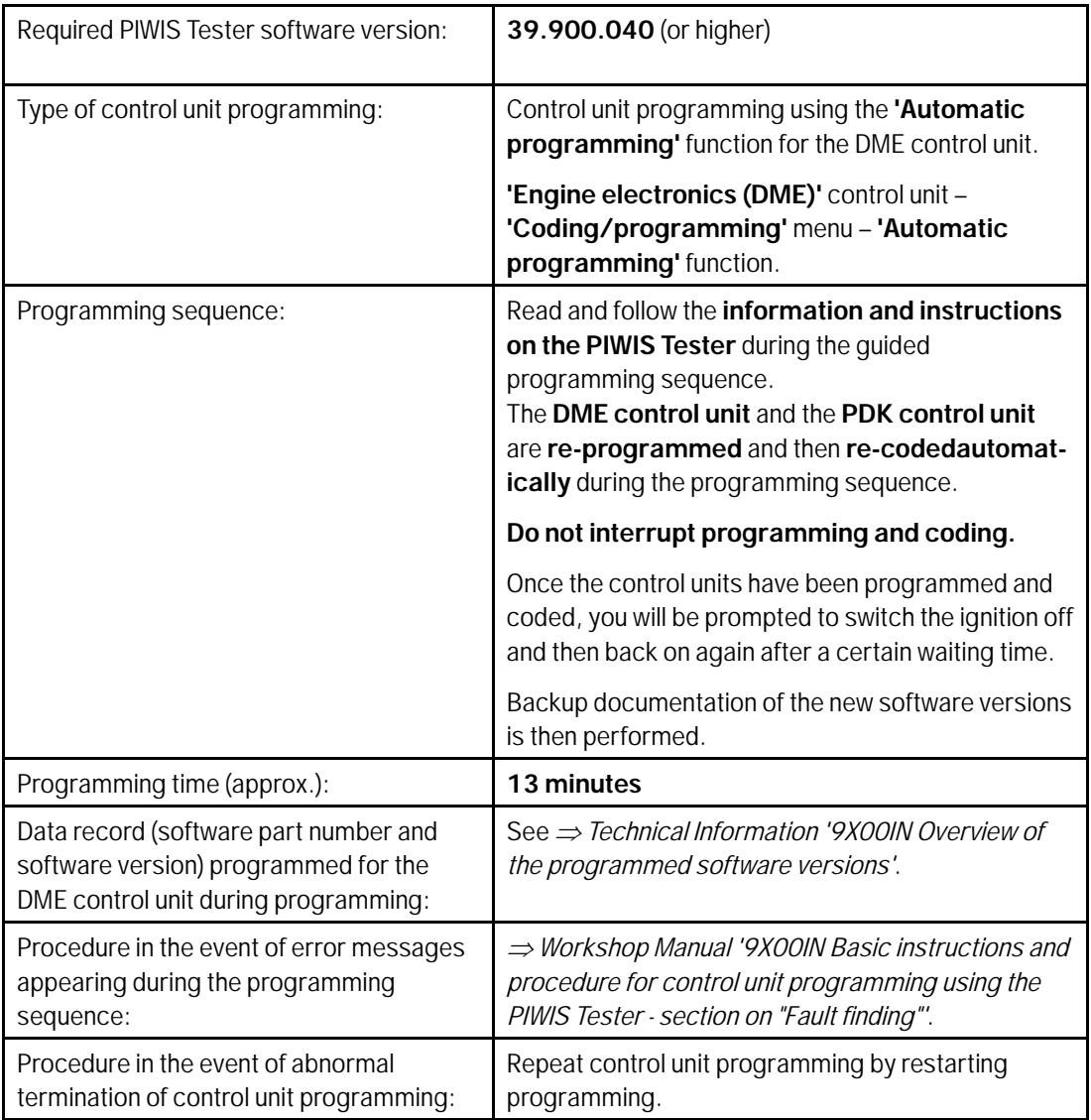

### **Overview of the programmed software versions**

Overview:

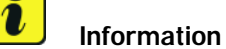

The software part number and software version of the programmed data record are based on the specified PIWIS Tester software version. Please note that these may have changed in a higher version.

#### **Model year 2019:**

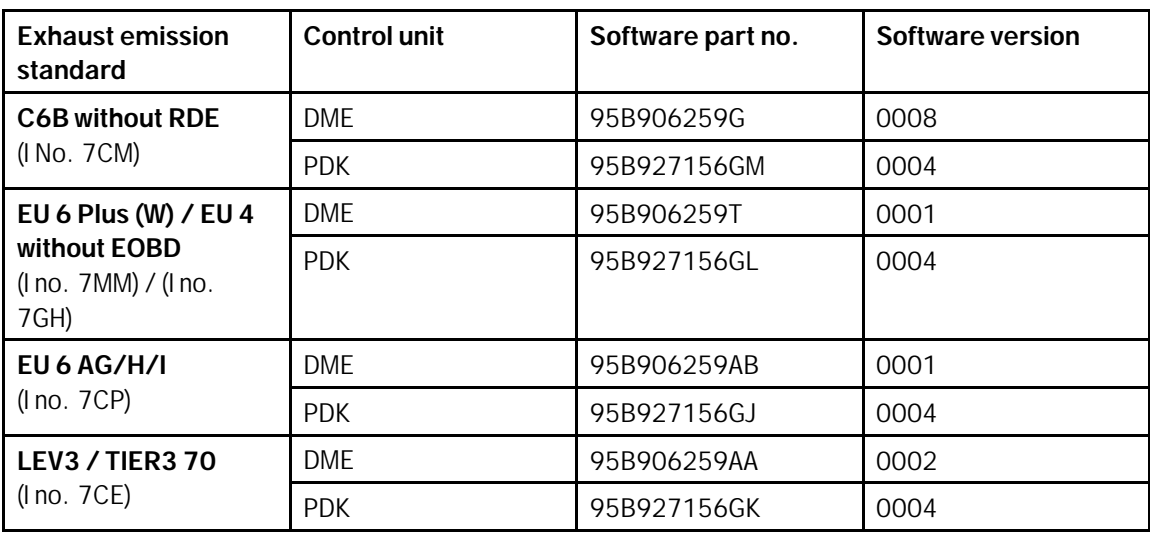

#### **Model year 2020:**

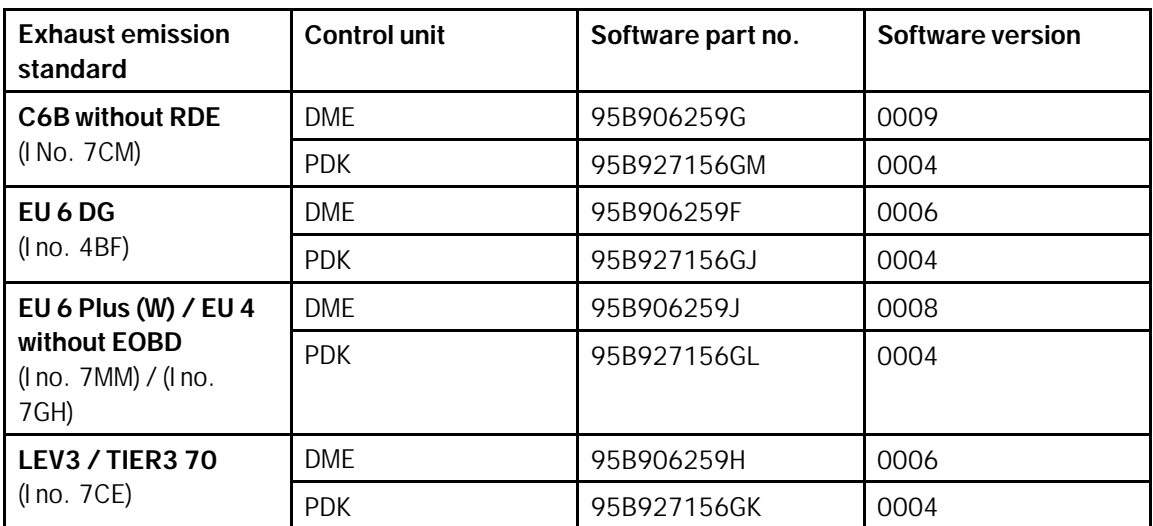

### **Performing throttle valve adaptation**

*ditions*.

- Work Procedure: 1 Select the **'DME'** control unit in the control unit selection screen ('Overview' menu) and press •F12" ('Next') to confirm your selection.
	- 2 Once the DME control unit has been found and is displayed in the overview, select the **'Maintenance/repairs'** menu.
	- 3 Select menu item **'Adaptations'** and confirm your selection by pressing •F12<sup>"</sup> ('Next') *⇒ DME - Adaptations*.

4 Comply with the displayed preconditions and press •F12" ('Next') to confirm *Adaptation precon-*

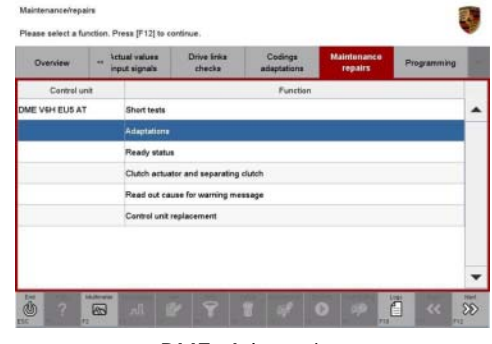

*DME - Adaptations*

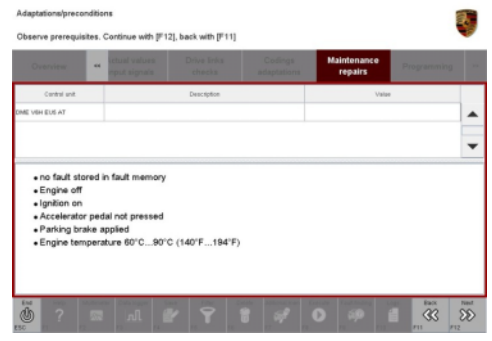

*Adaptation preconditions*

- 5 Select the **'Throttle valve adaptation'** function so that the corresponding text line turns blue and press •F8" ('Start') to start throttle valve adaptation *Throttle valve adaptation*.
- 6 Follow the instructions on the PIWIS Tester while throttle valve adaptation is being performed.

Once throttle valve adaptation is complete, a tick will appear in the 'Value' field on the PIWIS Tester display.

If throttle valve adaptation is **not** completed successfully, adaptation must be repeated.

7 Press •F8" ('Stop') to end throttle valve adaptation.

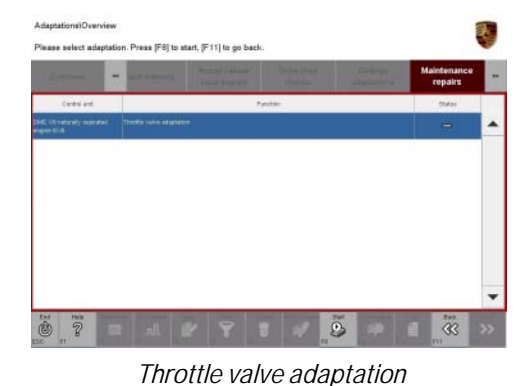

# Service<br>2470 ENU 55/20<br>2470 ENU 55/20

### **Performing radiator shutter adaptation**

- Work Procedure: 1 1 Select the **'Radiator shutter adaptation'** function so that the corresponding text line turns blue and then press •F8" ('Start') to start radiator shutter adaptation *Radiator shutter adaptation*.
	- 2 Follow the instructions on the PIWIS Tester while radiator shutter adaptation is being performed *PIWIS instructions*.

Once adaptation is complete, a tick will appear in the 'Value' field on the PIWIS Tester display.

If radiator shutter adaptation is **not** completed successfully, the adaptation must be repeated.

- 3 End radiator shutter adaptation by pressing •F8" ('Stop').
- 4 Press •F11" ('Back') to return to the start page of the **'Maintenance/repairs'** menu.
- 5 Select the **'Overview'** menu to return to the control unit selection screen *Control unit selection*.

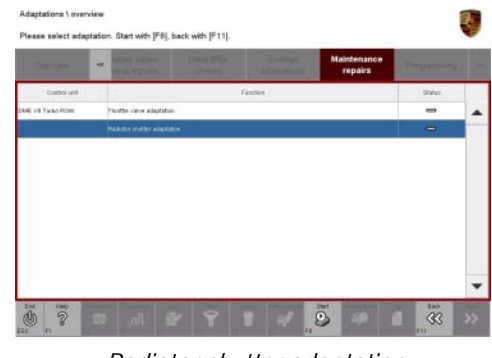

*Radiator shutter adaptation*

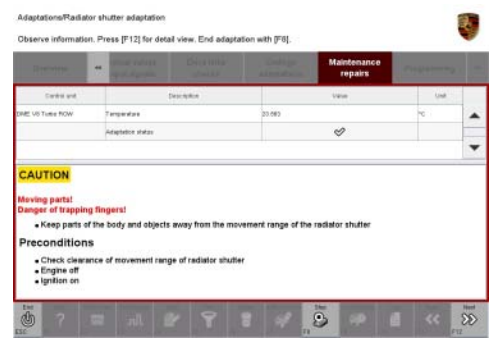

*PIWIS instructions*

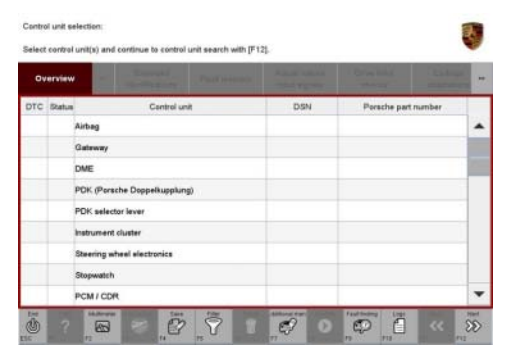

*Control unit selection*

### **Concluding work**

Work Procedure: 1 Carry out general subsequent work for control unit programming as described in  $\Rightarrow$  Workshop *Manual '9X00IN Basic instructions and procedure for control unit programming using the PIWIS Tester - section on "Subsequent work"'*.

### Jan 8, 2021<br>Page 6 of 7 **AfterSales**

### **Invoicing**

Invoicing: For documentation and warranty invoicing, enter the labor operations, PQIS coding and part numbers specified below in the warranty claim:

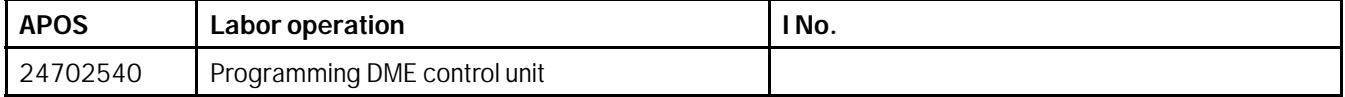

PQIS coding:

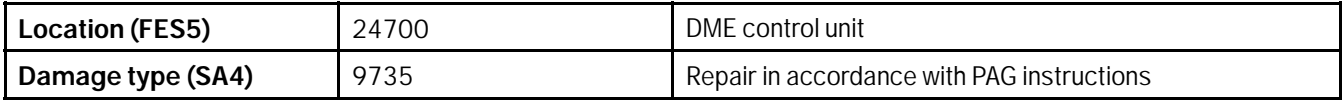

References: *Technical Information 'WLL100 WLL1 Workshop campaign - Re-programming DME control unit'*

 *Workshop Manual '9X00IN Basic instructions and procedure for control unit programming using the PIWIS Tester'*

**Important Notice:** Technical Bulletins issued by Porsche Cars North America, Inc. are intended only for use by professional automotive technicians who have attended Porsche service training courses. They are written to inform those technicians of conditions that may occur on some Porsche vehicles, or to provide information that could assist in the proper servicing of a vehicle. Porsche special tools may be necessary in order to perform certain operations identified in these bulletins. Use of tools and procedures other than those Porsche recommends in these bulletins may be detrimental to the safe operation of your vehicle, and may endanger the people working on it. Properly trained Porsche technicians have the equipment, tools, safety instructions, and know-how to do the job properly and safely. Part numbers listed in these bulletins are for reference only. The work procedures updated electronically in the Porsche PIWIS diagnostic and testing device take precedence and, in the event of a discrepancy, the work procedures in the PIWIS Tester are the ones that must be followed. **COL** Porsche Cars North America, Inc.

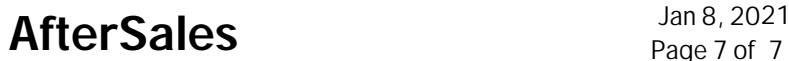